# Outlook 2011 for Mac

## Set up Your Loyola Email Account

1. Open MS Outlook from the *Dock* at the bottom of the screen. If the icon is not visible, select the finder on the far left of the Dock, click Applications from the left pane, then double click Microsoft Office 2011 and double click Microsoft Outlook to launch the application.

#### *If this is the first time Outlook is opened, this Welcome screen displays follow these instructions.*

- 2. Click Add Account then Continue.
- 3. In the Accounts window that displays, click Exchange Account.

## *OR, if this is not the first time that Outlook has been opened on this machine, follow these instructions.*

2. From the *Menu Bar* at the top of the screen, click Outlook, then Preferences to open the Preferences Window.

3. In the Preferences window, select Accounts to open the Accounts screen. Click the "+" in the lower left of the window, then select Exchange from the drop down menu to add an account.

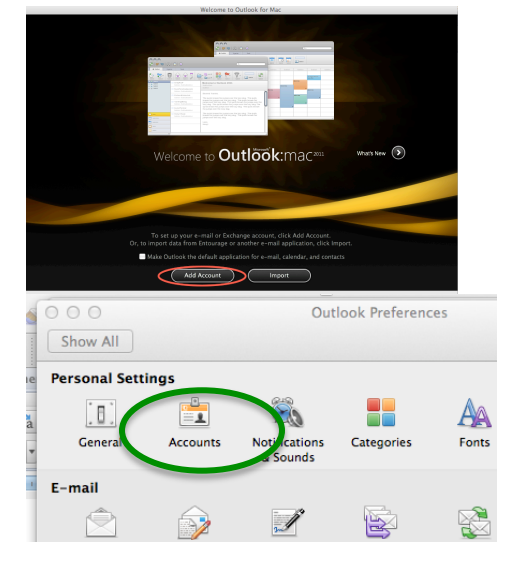

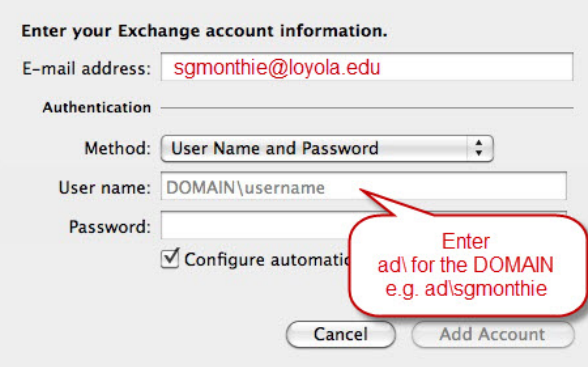

5. After processing for a minute or so, the main window will open and your email, calendar appointments and all Exchange information will be filled in. The Accounts screen will display as shown here with your Loyola Exchange Account information displaying.

4. For either case, fill in your account information as shown here.

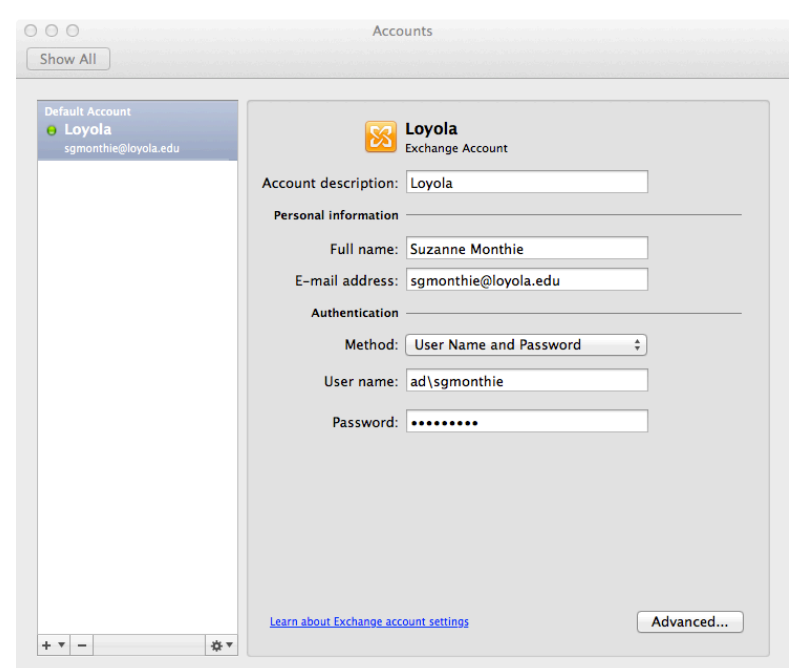

### Enable Another Loyola User to Add Appointments to your Calendar

You can give a *delegate access* to your Microsoft Exchange calendar, address book, and inbox, and you can set permissions that define the activities that delegates can carry out for you.

To use delegation, you and your delegate must have Microsoft Exchange accounts.

- 1. On the Tools menu, click Accounts.
- 2.Click the account that you want to add a delegate to, click Advanced, and then click the Delegates tab.

3. Under Delegates who can act on my behalf, click Add  $\begin{array}{|c|c|c|}\hline \textbf{+} & \textbf{+} \end{array}$ 

- 4. Type the name of the person that you want to add as a delegate, and then click Find.
- 5.Click the delegate's name, and then click OK.
- 6.For each item type, use the pop-up menu to select the permission level that you want to set for the delegate. For more information about the permission levels for delegates, click the help button on the Outlook Ribbon Menu and search delegate.

Note: Before a delegate can access your items, he or she must add you to the People I am a delegate for list in his or her Microsoft Exchange account.